## **CARA MENJALANKAN PROGRAM**

1. Mempersiapkan software atau tools pendukung nya yaitu Firebase Console dan tools lainnya

2. Kemudian menjalankan software pendukungnya Firebase Console

3. Buka browser google crome untuk masuk ke firebase console untuk masuk dalam sistem databasenya

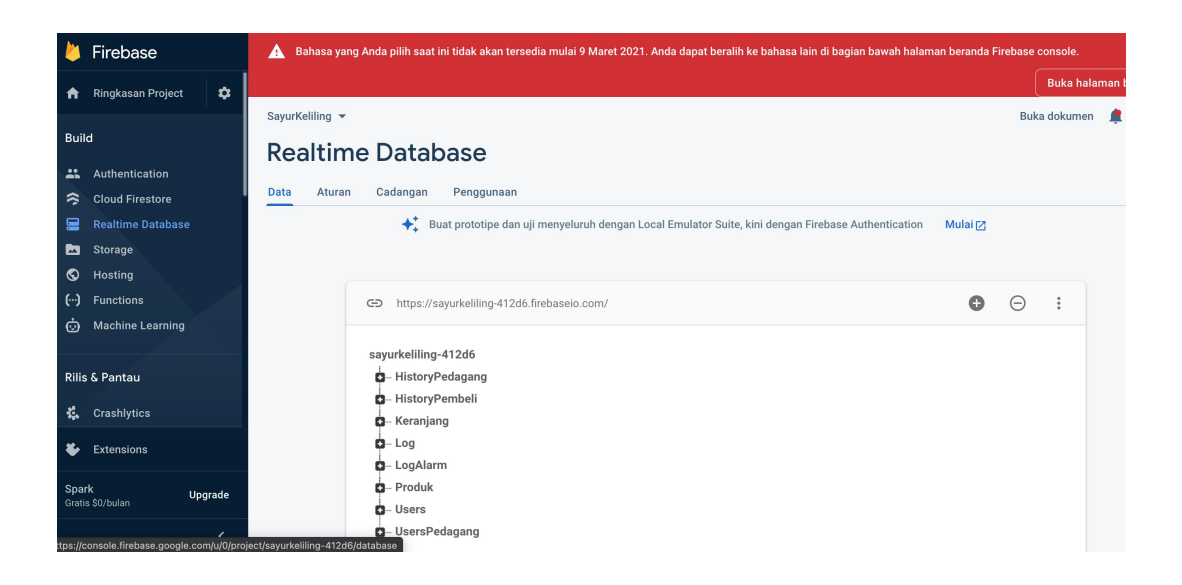

4. Masuk ke dalam aplikasi dan lakukan registrasi, setelah itu login

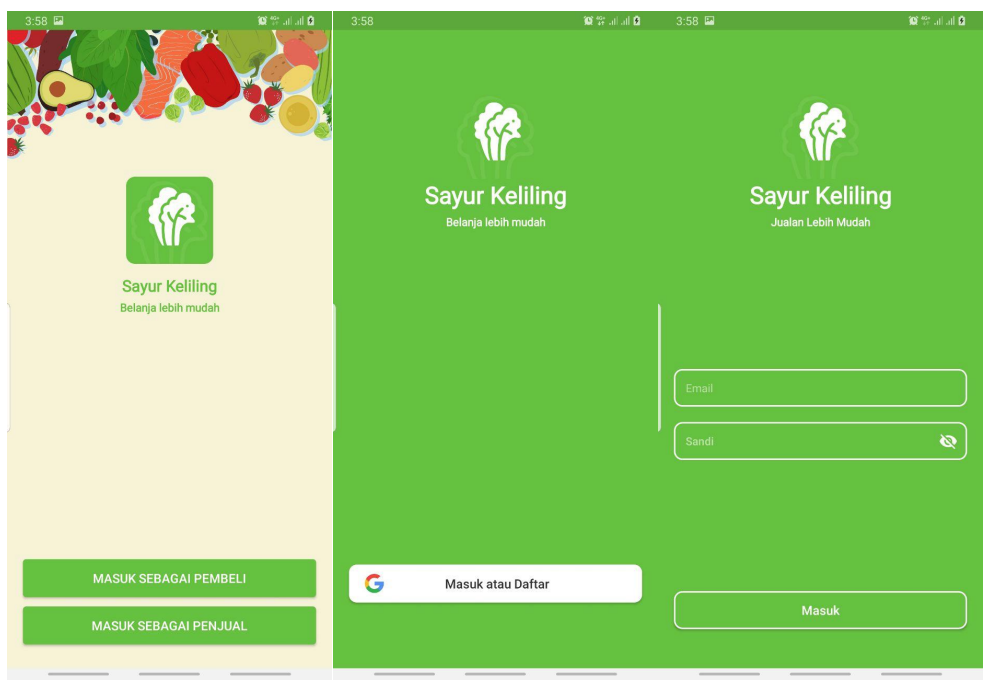

5. Kemudian masuk kemenu login disini terdapat 2 jenis user yaitu user pedagang dan user pembeli, user pedagang yaitu user yang bertugas

- User Pedagang adalah user yang menjual sayur-sayuran dan berkeliling menjajakan productnya sesuai dengan titik pemberhentian
- User Pembeli adalah user yang membeli product dari user pedagang sesuai dengan titik pemberhentian yang dipilih saat memesan

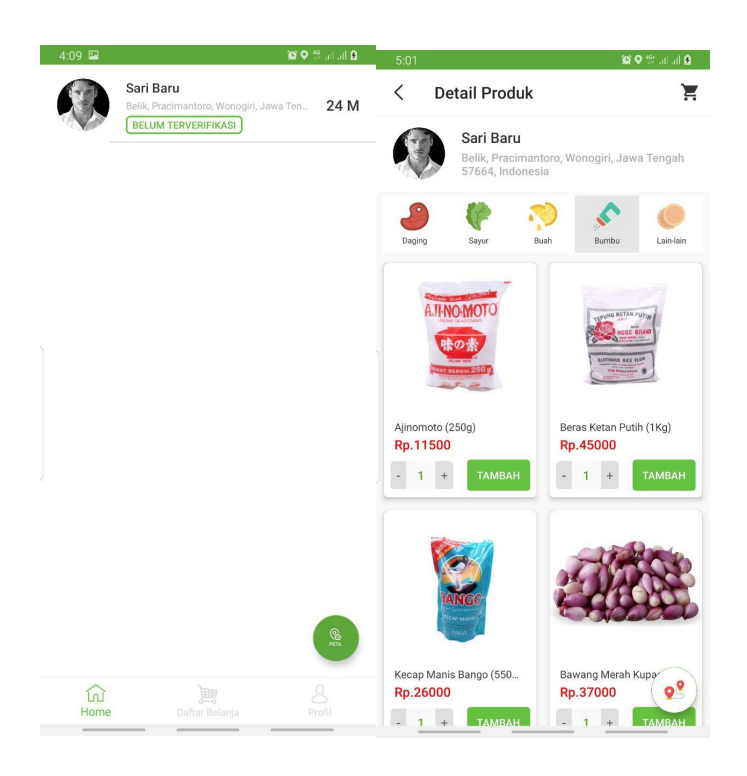

6. Setelah masuk sebagai user pembeli maka akan tampil list pedagang pada menu home, user pembeli bisa memesan dengan cara memilih pedagang yang paling dekat, bisa dilihat pada list pedagang ada jarak antara pemberhentian user pedagang dengan lokasi user pembeli, lalu selelah memilih pedagang akan tersedia produk yang tersedia pada detail pedagang, user pembeli memilih produk dengan cara menekan tombol tambah yang berfungsiadd to cart atau tambah product ke keranjang

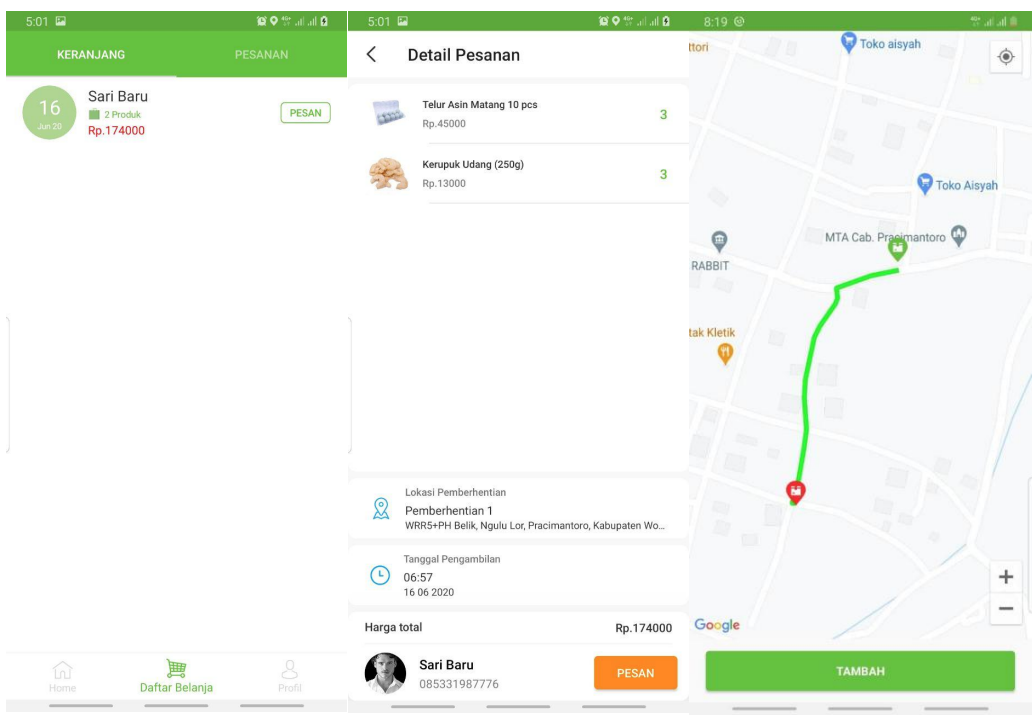

7. Setelah user pembeli selesai memilih product , untuk melakukan pemesanan user pembeli harus memilih lokasi pengambilan produk sesuai dengan lokasi pemberhentian pedagang.

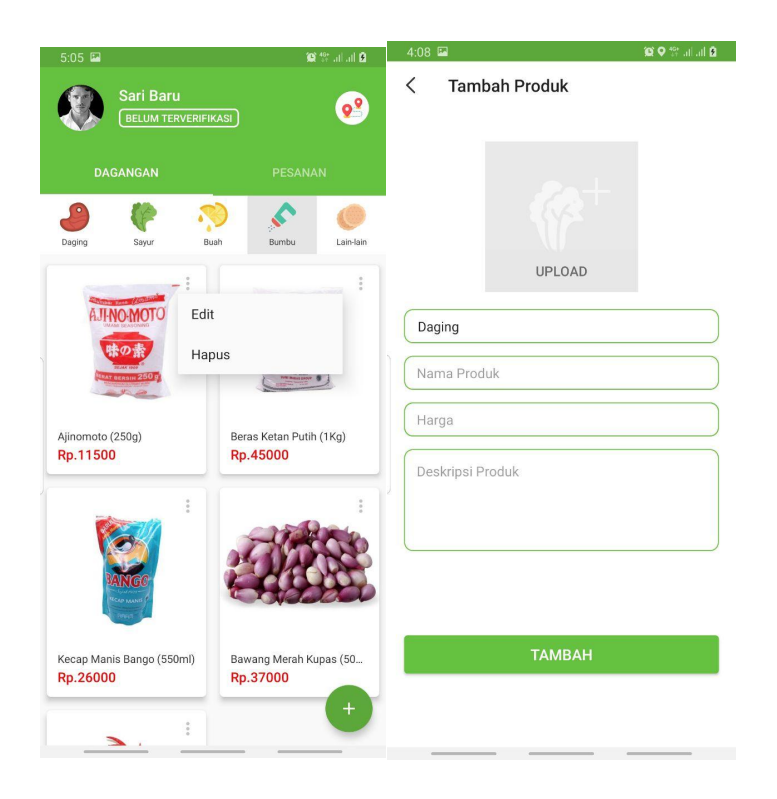

8. Pada sisi user pedagang setelah login user pedagang dapat menambahkan produk sesuai yang dijual, disini ada 5 kategori untuk memudahkan, yaitu daging, sayur, buah, bumbu, dan lain-lain.

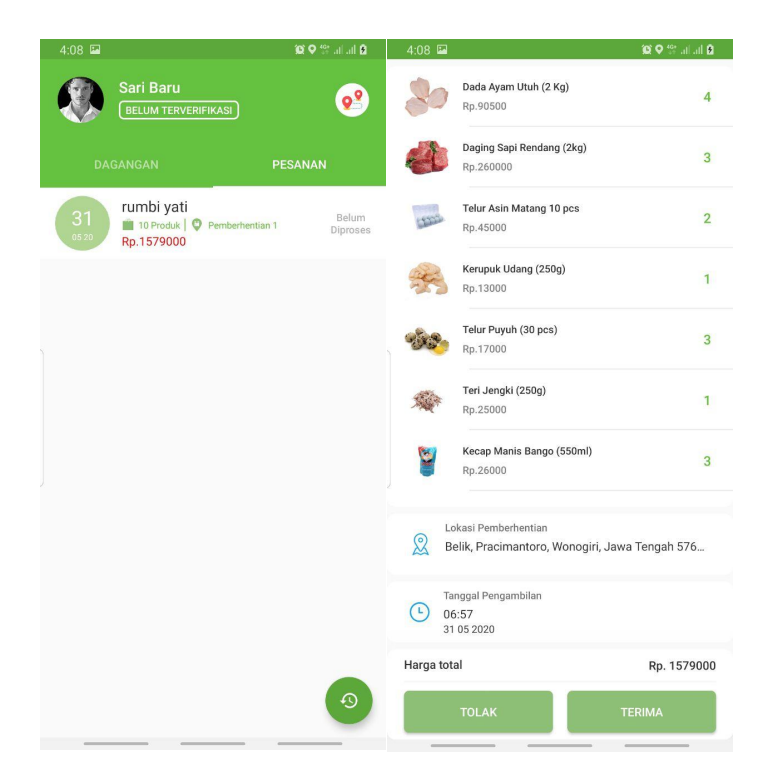

9. Setelah produk diinputkan dan ada user pembeli yang memesan maka akan mendapat notifikasi dan mendapat list pesanan, user pedagang bisa menolak dan menerima pesanan, jika diterima maka pesanan akan diproses pada hari berikutnya.